#### VeryDOC

# User Manual of VeryDOC PCL Converter

**Software Handbook** 

#### **Contents**

| Introduction                                                                         |    |
|--------------------------------------------------------------------------------------|----|
| System Requirement                                                                   | 2  |
| How to convert PCL/PXL/PRN/PX3 to PDF/PS/TIF/JPG/BMP/PCX/PXL with specific propertie |    |
| Download and install                                                                 | 2  |
| Add PCL/PXL/PRN/PX3 files variously                                                  | 2  |
| Delete                                                                               | 3  |
| Move                                                                                 | 3  |
| Preview source file                                                                  | 3  |
| Set targeting format                                                                 | 4  |
| Edit targeting properties                                                            | 4  |
| Rotate page                                                                          | 4  |
| Set page size                                                                        | 4  |
| Select page orientation                                                              | 4  |
| Set targeting preview mode                                                           | 5  |
| Select image color depth                                                             | 5  |
| Edit image resolution                                                                | 5  |
| Select PDF production mode                                                           | 6  |
| Select saving mode                                                                   | 7  |
| Set destination PDF display mode                                                     | 7  |
| Edit PDF information                                                                 | 8  |
| Specify PDF passwords                                                                | 9  |
| Select PDF encryption level                                                          | 9  |
| Edit master password restriction                                                     | 10 |
| Start processing conversion                                                          | 10 |
| How to backup original files and targeting files                                     |    |
| Other-related GUI interface could do                                                 | 13 |
| How to get help                                                                      | 13 |
| How to register converter                                                            |    |
| How to go to purchase page                                                           | 13 |
| How to get technique support                                                         | 14 |
| How to visit homepage of software                                                    |    |
| How to know corp. info and software info on GUI                                      |    |
| Contact Information                                                                  | 14 |

#### Introduction

**VeryDOC PCL Converter**, which is the fastest and most accurate converter, helps you convert PCL, PXL, PRN and PX3 files to PDF, PS, TIF/TIFF, JPG/JPEG, BMP, PCX, and PXL files accordingly. With this utility, you can set raster image resolution and color depth, edit PDF properties, e.g., PDF information, PDF passwords with restrictions and encryption, etc.. **VeryDOC PCL Converter** is really worth your trial and purchase.

# **System Requirement**

Both 32 bits and 64 bits Windows 98/ME/NT/2000/XP/2003/Vista/7/2008

# How to convert PCL/PXL/PRN/PX3 to PDF/PS/TIF/JPG/BMP/PCX/PXL with specific properties

#### Download and install

It is easy for you to download <u>installer of VeryDOC PCL Converter</u>, and then, double-click installer to follow setup wizard to install software in your computer directly.

#### Add PCL/PXL/PRN/PX3 files variously

There are several ways to add source files:

- Click Add File(s) on toolbar of GUI interface > select supported files singly or in batches in pop dialog box > click Open
- Click **File** on menu bar > select **Add Files** on pop list > select supported files singly or in batches in pop dialog box > click **Open**
- Click File on menu bar > click Add Directories on pop list > select one folder containing supported files you need to process in pop dialog box > click Ok
- Drag and drop supported files into processing form directly

Finally, selected files could be displayed in processing form as shown in following snapshot:

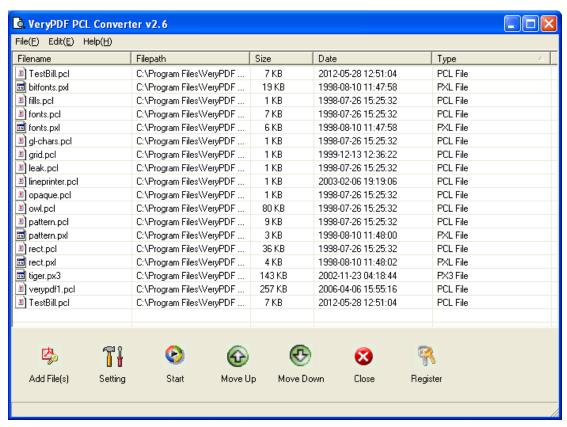

Fig1. GUI interface with added supported files

#### **Delete**

To delete added files together, please click path in processing form with right button of mouse > click **Delete All Items**, or click **Edit** on menu bar > select **Delete All Items** on pop list; to delete added files one by one, please click path in processing form with right button of mouse > select **Delete selected item** on pop list, or just click hotkey **Del** after one click on file path

#### Move

To move added path up or down in processing form, please click path > click **Move Up** or **Move Down** on toolbar, or click hotkey **ctrl + O** or **ctrl + P** directly.

#### Preview source file

Click on **enter** after click on added path, helps you preview source file one by one.

After click on **Setting** on GUI interface, or click **File** on menu bar > select **Settings** on pop list, a panel popping out allows you to get supported settings as you expect:

# Set targeting format

On pop setting panel, please click tab **Base Setting**, then, select one format on pop list as shown in following snapshot:

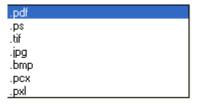

Fig2. Targeting format list

# **Edit targeting properties**

To edit targeting properties, it is direct to operate on pop setting panel, too:

#### Rotate page

To rotate targeting pages, please click one of rotations on pop list Rotate angle

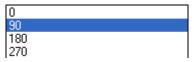

Fig3. Rotation list

# Set page size

To edit page size, please select prepared one on pop list Page Size

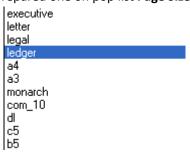

Fig4. Page size list

# Select page orientation

To set portrait as orientation, please click radio **Portrait**; to set landscape as orientation, please click radio **Landscape** 

#### Set targeting preview mode

To preview targeting files after process, please click check-box View after conversion

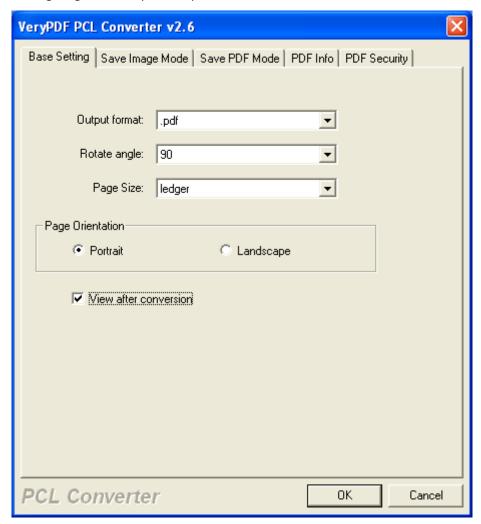

Fig5. Base Setting panel

After click on tab **Save Image Mode**, image properties could be done:

#### Select image color depth

To set image color depth, please click 1 bits, 8 bits or 24 bits on pop list Image Color Depth

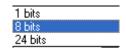

Fig6. Image color depth list

#### **Edit image resolution**

To set image resolution, please click one of resolutions on pop list Image Resolution, e.g.,

300x300 DPI, etc.

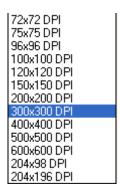

Fig7. DPI list

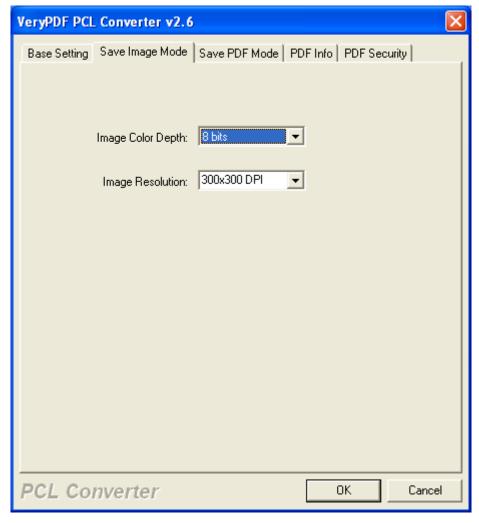

Fig8. Save image mode tab

On setting panel, there are 3 tabs for you to set PDF properties in the following ways: After click on tab **Save PDF Mode**, you can do the operations below:

# **Select PDF production mode**

To realize this production mode, there modes are set for you to choose:

• To combine documents into one PDF, please click radio Combine Document into one PDF

file

- To convert multiple documents to multiple PDF files separately, please click radio Convert multiple Documents to multiple PDF files
- To convert multiple directories to multiple PDF files, please click radio Convert multiple directories to multiple PDF files

#### Select saving mode

There saving modes are set to select:

- To set destination folder when click on Start on toolbar of GUI interface, please click radio
   Always ask for filename
- To set destination folder as original folder with corresponding filename, please click radio Save to original directories with corresponding filename
- To edit targeting folder right now, please click radio Save to following directory or filename > type targeting path in edit-box besides Browse button or click Browse to follow steps till the end

#### Set destination PDF display mode

VeryDOC PCL Converter supports overwriting, renaming, etc. display modes of PDF:

- To overwrite same-name PDF, please click radio Overwrite if file exist
- To rename PDF if file exist, please click radio Rename if file exist
- To insert new PDF before first page of exist PDF, please click radio Insert before the first page if file exist
- To append new PDF after last page of exist PDF, please click radio Append to the last page if file exist

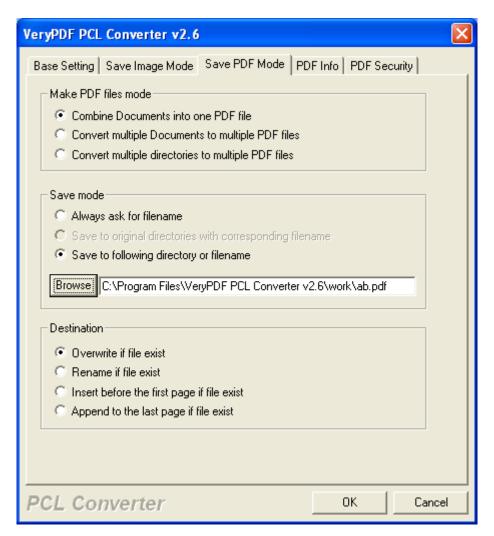

Fig9. Save PDF Mode tab

#### **Edit PDF information**

After click on tab **PDF Info**, please input PDF title, PDF subject, PDF author, PDF keywords respectively in edit-boxes **Title**, **Subject**, **Author** and **Keywords** 

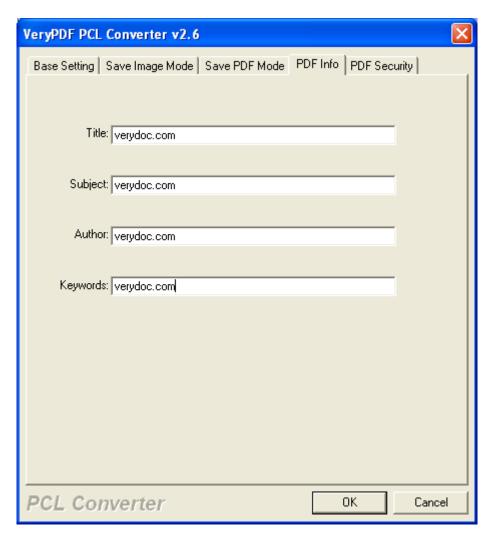

Fig10. PDF Info mode

To encrypt PDF, firstly, you need to click tab **PDF Security** > click check-box **Encrypt PDF File**, then, the following operations could be done as you wish:

### **Specify PDF passwords**

- To specify PDF open password, please type user/open password in edit-box **User Password**
- To specify PDF master password, pleas input master password/owner password in edit-box
   Master Password

#### **Select PDF encryption level**

VeryDOC PCL Converter provides 2 levels:

- To set encryption level as 40-bit RC4, please click radio 40-bit RC4
- To set encryption level as 128-bit RC4, please click radio 128-bit RC4

#### **Edit master password restriction**

Base on owner/master password, the following restrictions could be set:

- To prevent users from printing, please click check-box No Printing
- To stop users from changing document, please click check-box No Changing the Document
- To forbid users to copy or extract content, please click check-box No Content Copying or Extraction
- To avoid users from adding or changing form field, please click check-box No Adding or Changing Form Fields

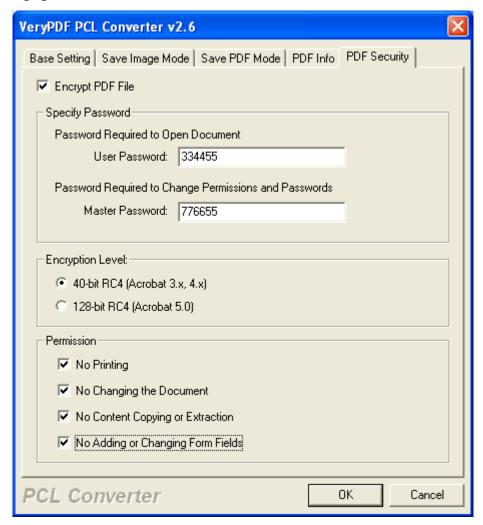

Fig11. PDF Security tab

After basic setting on targeting properties, as well as targeting format, please click **Ok** so that this setting panel could be closed.

# Start processing conversion

After going back on GUI interface, please click **Start** on toolbar, then, finally, targeting files could be added into destination folder.

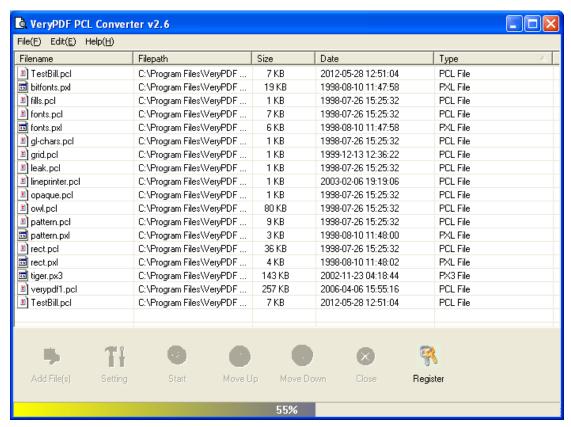

Fig12. GUI interface of VeryDOC PCL Converter in processing conversion

# How to backup original files and targeting files

Specially, **VeryDOC PCL Converter** allows you to backup source and targeting files easily, all you need to do is to follow the steps below:

- Click File on menu bar > select Monitor A Special Directory
- Click Add on pop panel then another panel pops on screen, then, please type original folder
  path in edit-box besides Browse; type targeting path in edit-box besides Browse, and for
  more info, please refer to the following snapshot:

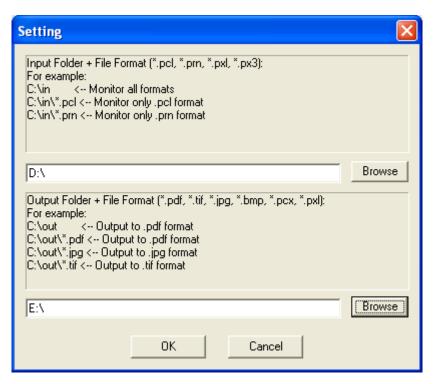

Fig13. Setting panel for adding monitoring directories and output directories
Finally, please click **OK** to close this panel and save setting here, then, original folder and targeting paths could be displayed in processing list. To delete added paths, please select it > click **Delete**; to modify setting, please click **Modify** > repeat what is shown in Fig13.

- To delete original files after conversion, please click check-box Delete original PCL/PXL file(s) after conversion
- To rename PDF filename automatically if PDF file exists, please click check-box Rename PDF filename automatically if PDF file exists
- To delay some time before conversion, please select integer with up-and-down arrow buttons in edit-box Delay and millisecond before conversion

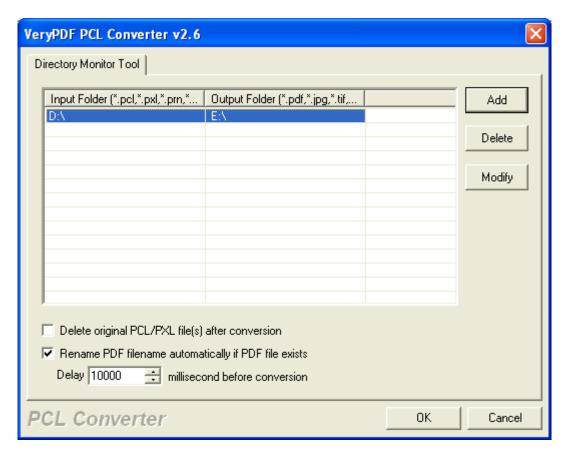

Fig14. Backup files panel

After source directory and targeting directory are added as you expect, please click **OK** so that related conversion could be done. To recover source and targeting files, please remove suffixes in BAK files.

## Other-related GUI interface could do

#### How to get help

To get help, please click **Help(H)** > select **Help** on pop list

#### How to register converter

To register conversion after GUI is open, please click **Register** on tool bar, or click **Help(H)** on menu bar > select **Register PCL to PDF Converter** 

#### How to go to purchase page

Click **Help(H)** on menu bar > select **Buy now** on pop list

# How to get technique support

Click **Help(H)** on menu bar > select **Technical Support** 

# How to visit homepage of software

Click Help(H) on menu bar > select PCL to PDF Converter on the web on pop list

# How to know corporation info and software info on GUI

Click Help(H) on menu bar > select About PCL to PDF Converter on pop list

# **Contact Information**

Official website www.verydoc.com

Email: <a href="mailto:support@verydoc.com">support@verydoc.com</a>